# 使用说明 Pro-face 面板 GP-Pro EX 与 GP-Viewer EX

这份文件将引导您完成您 PC 上的专有供应商特定软件安装。 您的管理者可 为您提供额外的或其他说明。

该文档为标准说明可能不适用于特定的解决方案。请访问我们的网站获取文档 和固件的最新版本:

http://www.secomea.cn

**版本:2.1,2014 年 3 月**

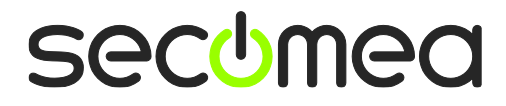

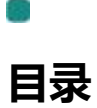

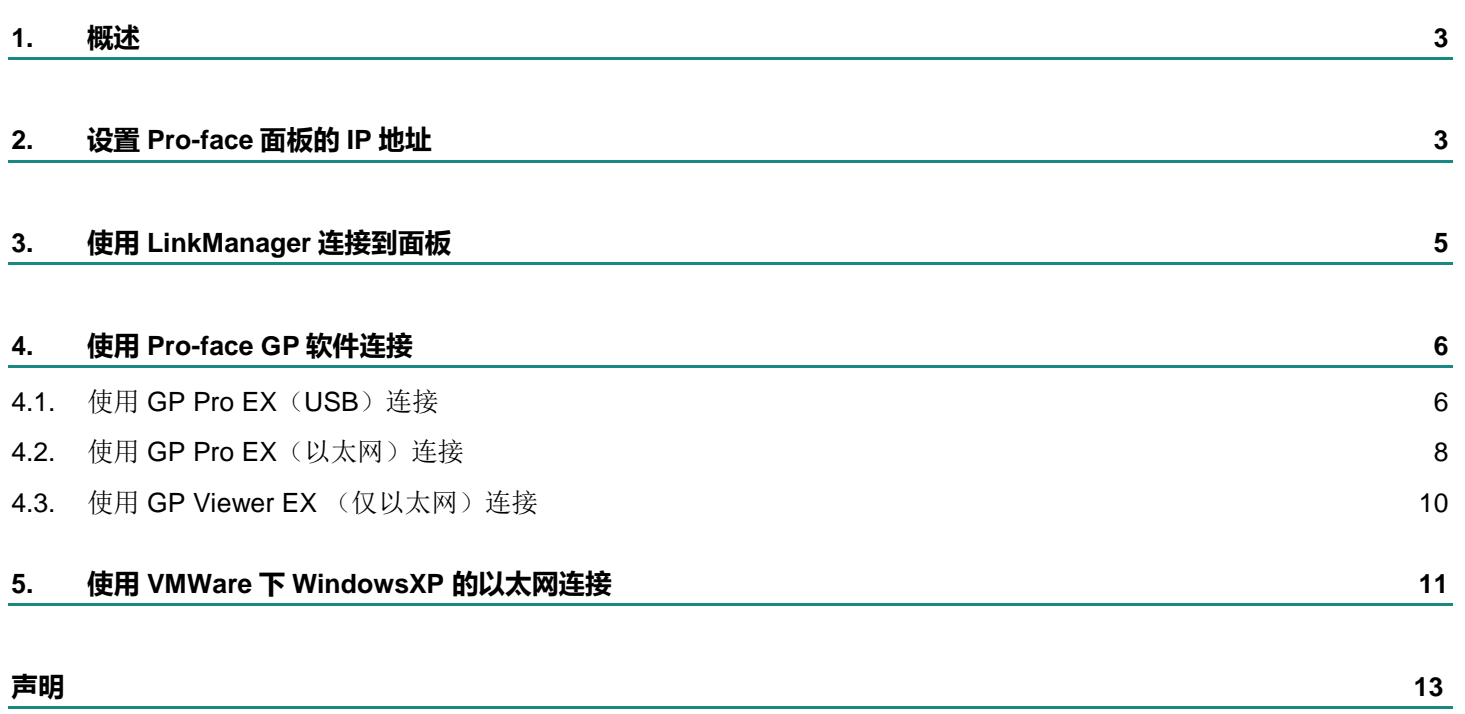

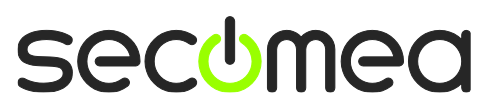

# **1. 概述**

本指南将帮助您设置放置在客户现场使用的 Pro-face 设备,并使用在电脑中安装 的 GP Pro EX, WinGP 与/或 GP-Viewer EX 软件进行远程连接。

本指南梗概:

- 你有一个安装在你的电脑上的 LinkManager 并拥有其证书允许您连接到 SiteManager 的设备上。
- 你拥有 Pro-face 面板与并安装了 GP Pro EX, WinGP 与/或 GP-Viewer EX 软件。
- 你在远程 SiteManager 上已配置并添加了 Pro-face / Ethernet 设备, 并且 SiteManager 能与面板通信
- 支持 USB 连接的面板 (如 AGP3300 或 GP-4201T), 设备类型必须配 置为 **Pro-Face / USB Adapter**。请注意,此连接类型需要 SiteManager 型号支持 USB 设备, 最低 SiteManager 版本 13035 和 LinkManager 版 本 13025。
- 使用 GP Pro4.0 和 USB 连接的设备需要 SiteManager 版本 15123 以上 以防止 Windows 蓝屏。
- 有些 GP4000 面板会使用 USB TypeA-MiniB 电缆工作, 但如果你遇到连 接问题, 您应该使用 USB TypeA-TypeA 电缆 (PROFACE 编号 CA3-USBCB-01) - 这也使用在 GP-Pro 的监控功能中。

## **系统概述**

通讯是按照以下路径实现的:

**GP 软件→ LinkManager → GateManager → SiteManager →面板** 

本指南将详细阐述标有**粗体**的组件。

以下是 SiteManager 1029 在客户现场的位置与连接系统概念图:

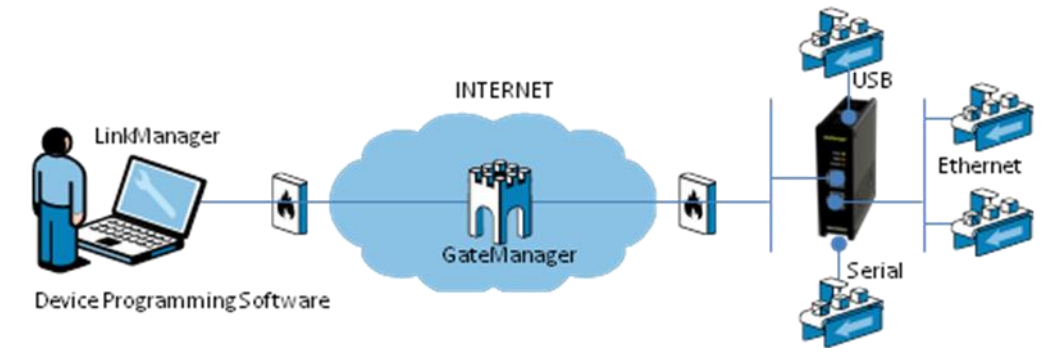

在下面的过程适用于任何 SiteManager 模型。

## <span id="page-2-0"></span>**2. 设置 Pro-face 面板的 IP 地址**

如果您使用的是 *USB* 连接到面板上,你可以跳过这一部分,直接转到第 *[3](#page-4-0)* **节 使用** *[LinkManager.](#page-4-0)***连接到面板**

如果面板已经有 IP 地址,你可以跳到下一章节。下面简要介绍了如何在面板 上设置 IP 地址。

使用说明,Pro-face 与 GP-Pro EX 和 GP-Viewer EX 第 3 页 共 13 页 版本:2.1 2015-3 月

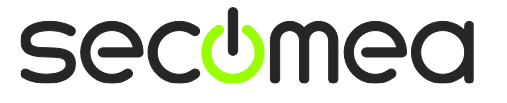

1. 启动面板,进入离线模式。只有在这里才能设置 IP 地址。

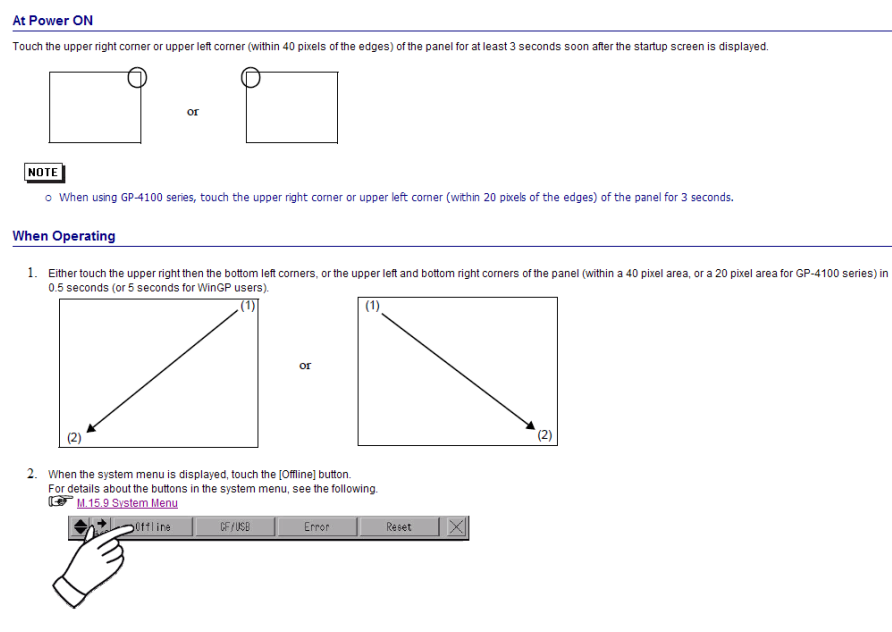

- 2. 在离线菜单内执行以下步骤:
	- a. 进入 **<Main Unit Settings>**。
	- b. 进入**<Ethernet Local settings>**。
	- c. 按显示键入 IP 信息。
	- d. 点击 **<Exit>**,设置将会在面板重启后生效。

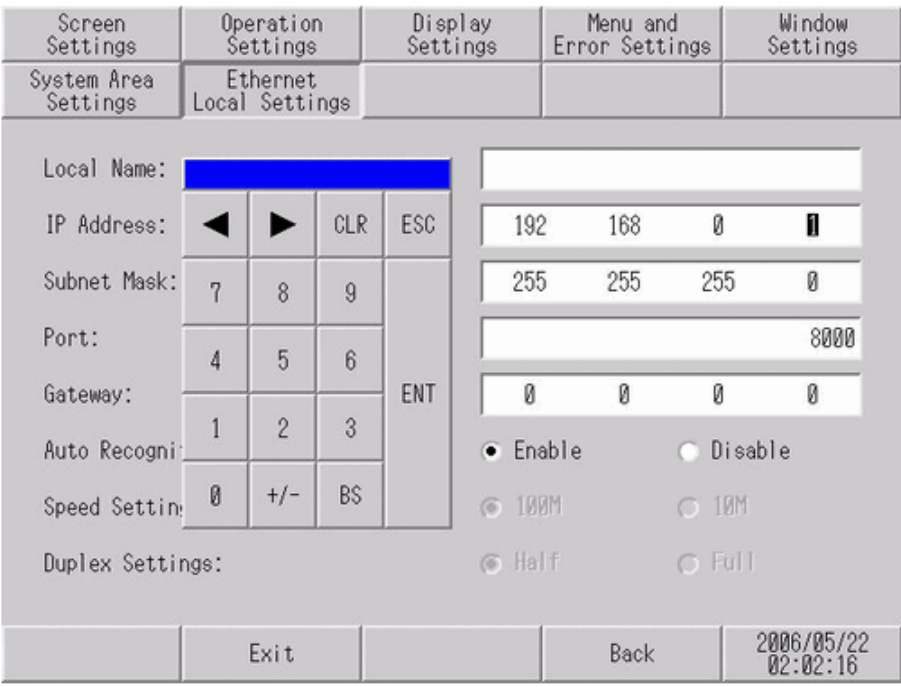

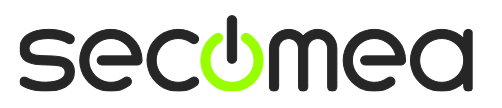

# <span id="page-4-0"></span>**3. 使用 LinkManager 连接到面板**

1. 登陆 LinkManager 并找到您使用 TCPI/IP 协议的面板, 点击文本(鼠标悬停时 会反黄)连接到面板。

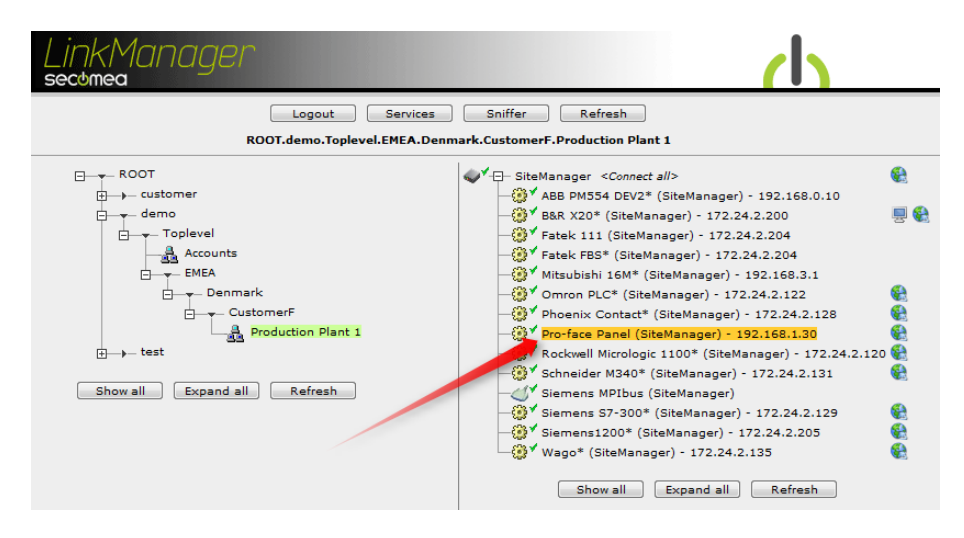

2. **对于 USB 连接:**您应该看到在连接中显示 2 个 OK。这表明 LinkManager 已建 立到 USB 设备的连接。

**对于以太网连接:**在您使用 GP 软件连接到面板之前你不会看到有任何活动信 息。(记下面板的 IP 地址):

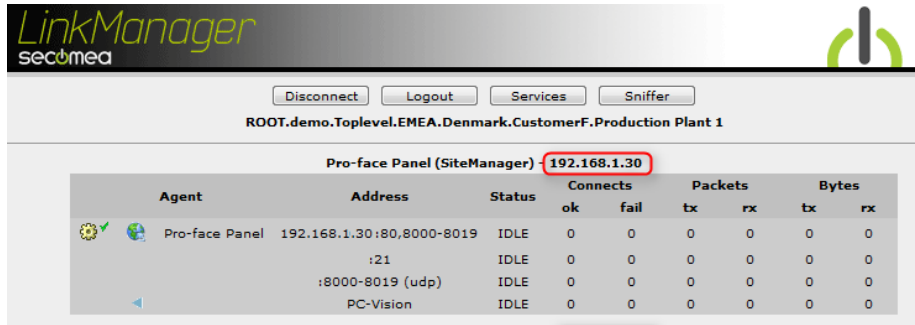

**提示:**你现在已经连接到面板,你可以 ping 到面板的 IP 地址

3. 继续参照下一节使用 Pro-face 的 GP 软件进行在线。

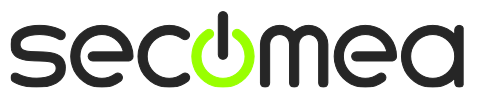

## **4. 使用 Pro-face GP 软件连接**

无论是启动 GP Pro EX 或是 GP Viewer EX, 都能同时与 LinkManager 连 接。

**重要:**

- 使用 GP Pro4.0 的 USB 连接设备需要 SiteManager 版本 15123 以防止 Windows 蓝屏。
- 有些 GP4000 面板会使用 USB TypeA-MiniB 电缆工作, 但如果你遇到连 接问题,您应该使用 USB TypeA-TypeA 电缆(PROFACE 编号 CA3-USBCB-01) - 这也使用在 GP-Pro 的监控功能中。

#### **4.1. 使用 GP Pro EX(USB)连接**

1. 在传输工具中,点击 **<transfer settings>**。设置通讯端口设置为 USB, 然后单击确定。.

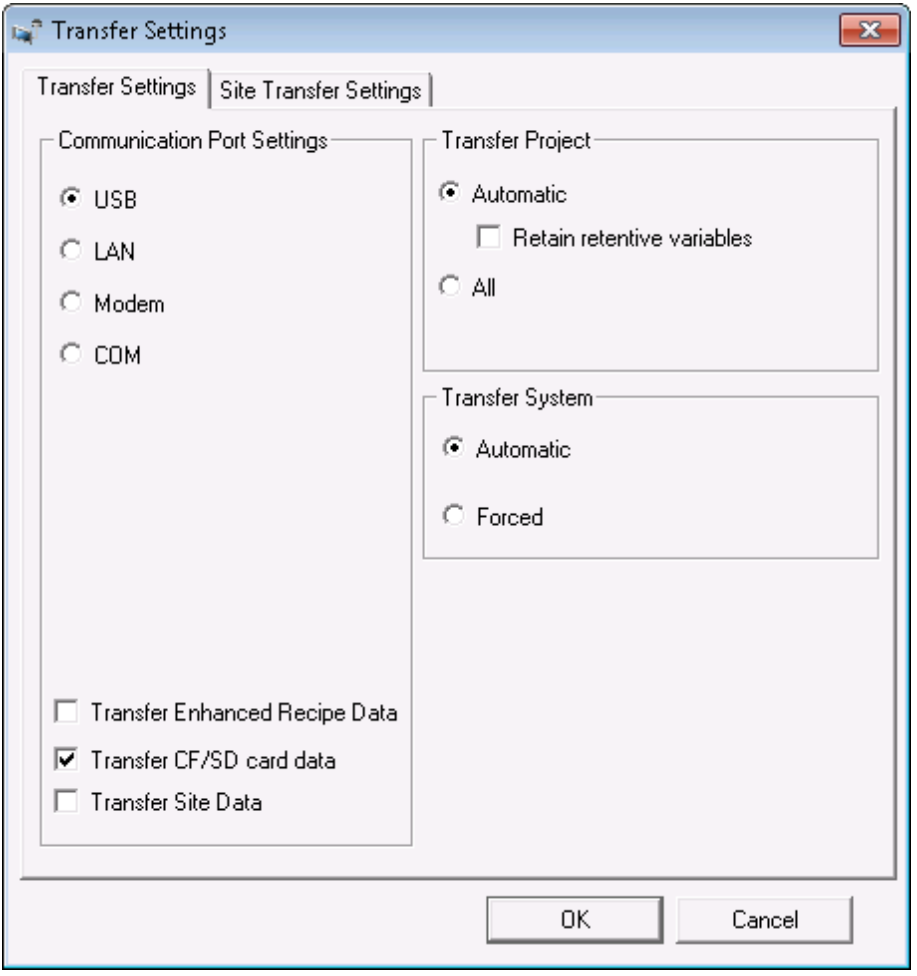

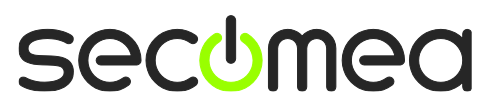

2. 点击 **<Send Project>**启动传输

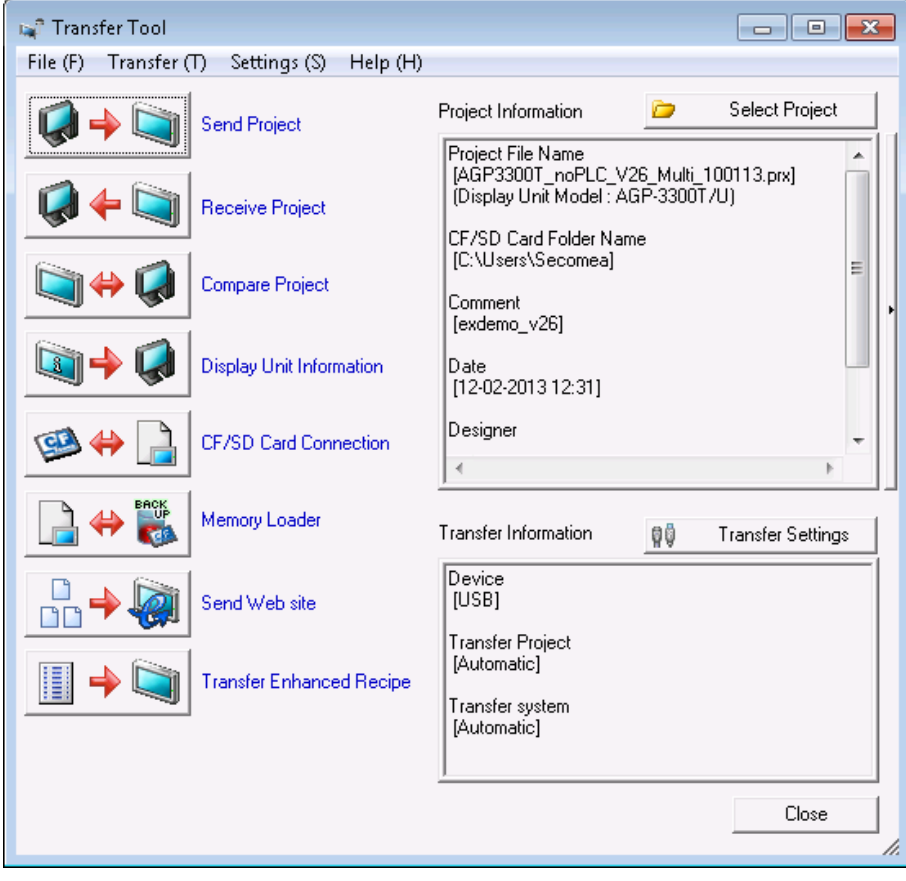

### **4.2. 使用 GP Pro EX(以太网)连接**

3. 在传输工具中点击**<transfer settings>**。在这里,您可以设置局域网通 信,并检查端口设置值为 8000。

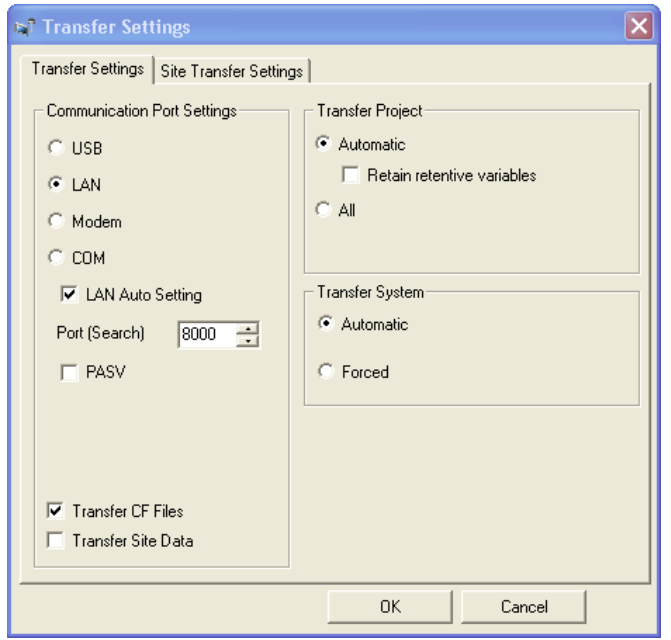

4. 点击 **<Send Project>**启动传输

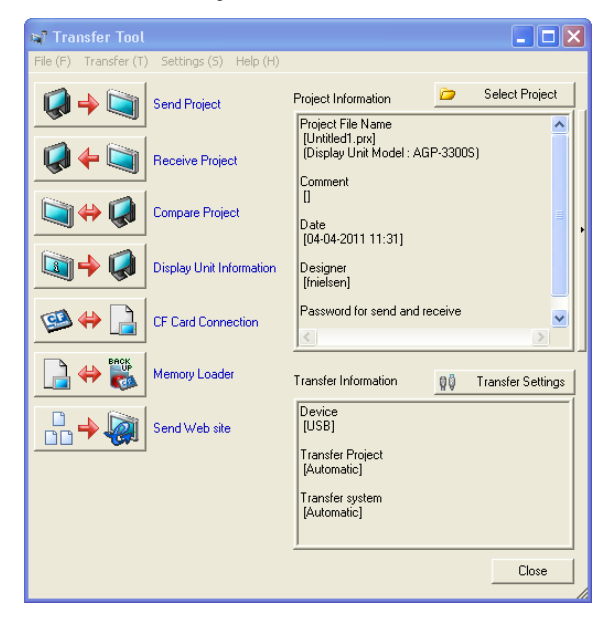

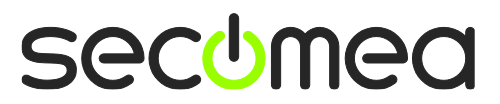

5. 现在传输工具经由 LinkManager 扫描网络, 以及连接到与 Sitemanager 相连的面板中,并显示在传送列表中。

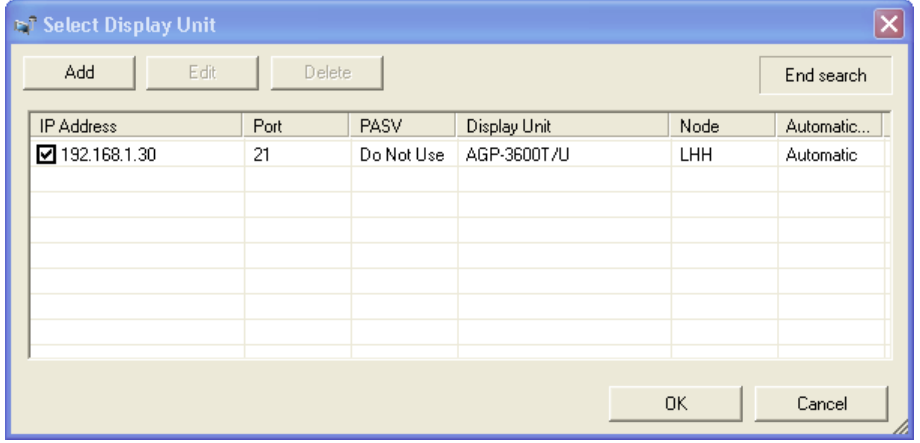

6. 选中你想传输到的面板并点击**<OK>**。您现在可以在线并下载程序到 HMI 中。

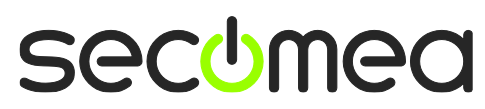

#### **4.3. 使用 GP Viewer EX (仅以太网)连接**

1. 启动 GP Viewer EX 软件,选择建立新的连接,或者要打开一个保存文 件。

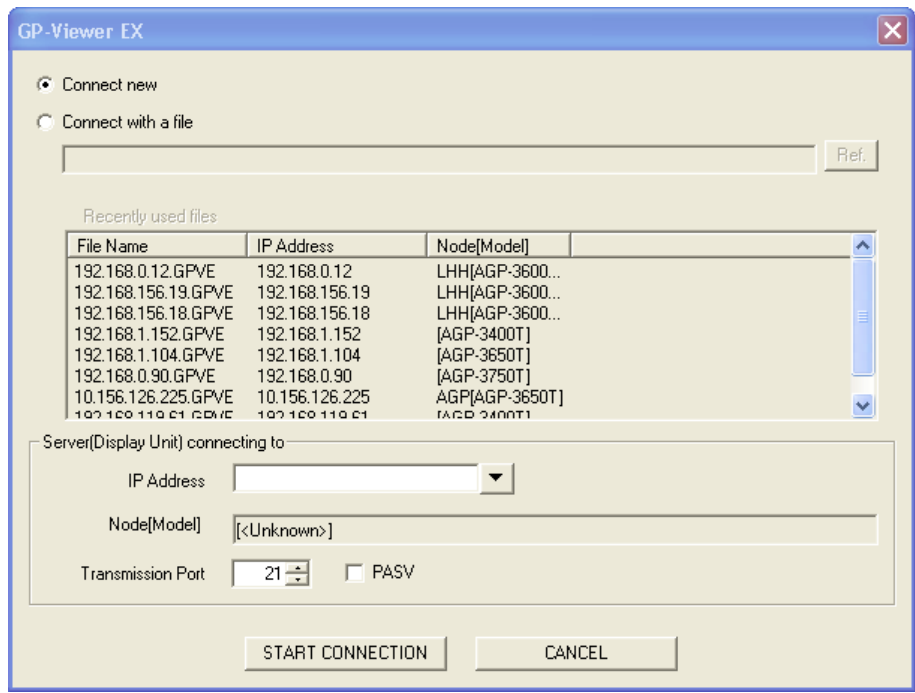

2. 此处为建立新连接。

选择**<down arrow>。**此时软件将扫描连接到 sitemanager 上的面板。

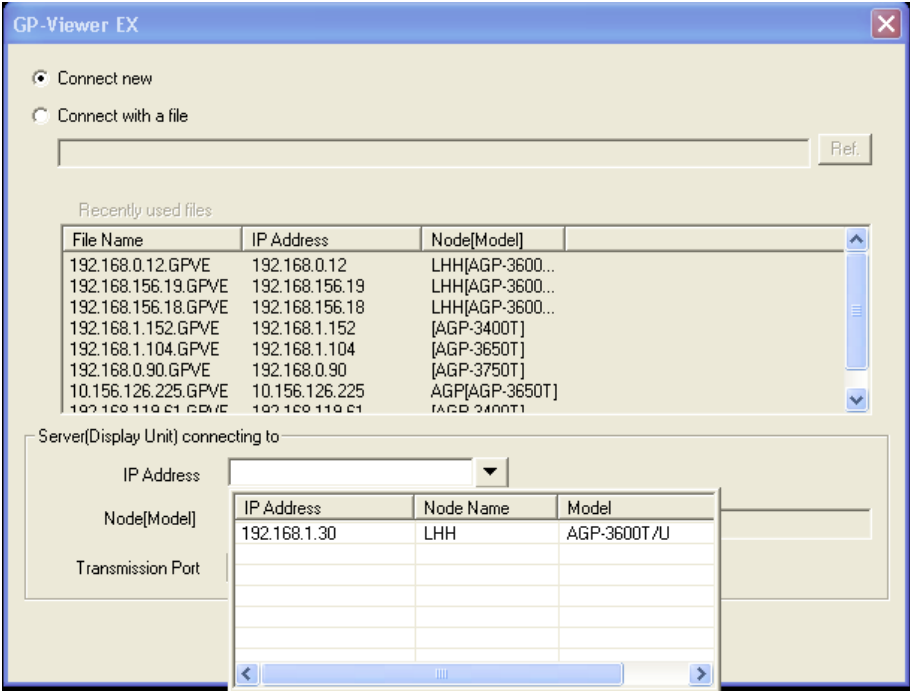

3. 选择 IP 地址则将在线此面板。

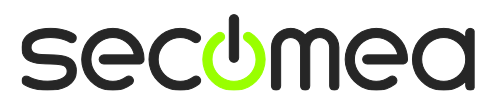

# **5. 使用 VMWare 下 WindowsXP 的以太网连接**

您可以在 VMWare 内运行 GP 软件连接使用以太网连接到 SiteManager 的 Proface 面板上。

你可以选择在虚拟机内部或外部运行 LinkManager。请注意,如果主机操作系统 是 Windows 7 并且 CPU 具有对虚拟化支持, LinkManager 只能运行在 vmware 内。

下面举例说明 VMWare Player, 它可以从以下网址下载 <http://www.vmware.com/support/product-support/player/>,可用于 LinkManager 运行的虚拟机以外(例如在主机系统中)

1. 找到已安装 GP 软件的 Windows XP,并进入**编辑虚拟机设置。**

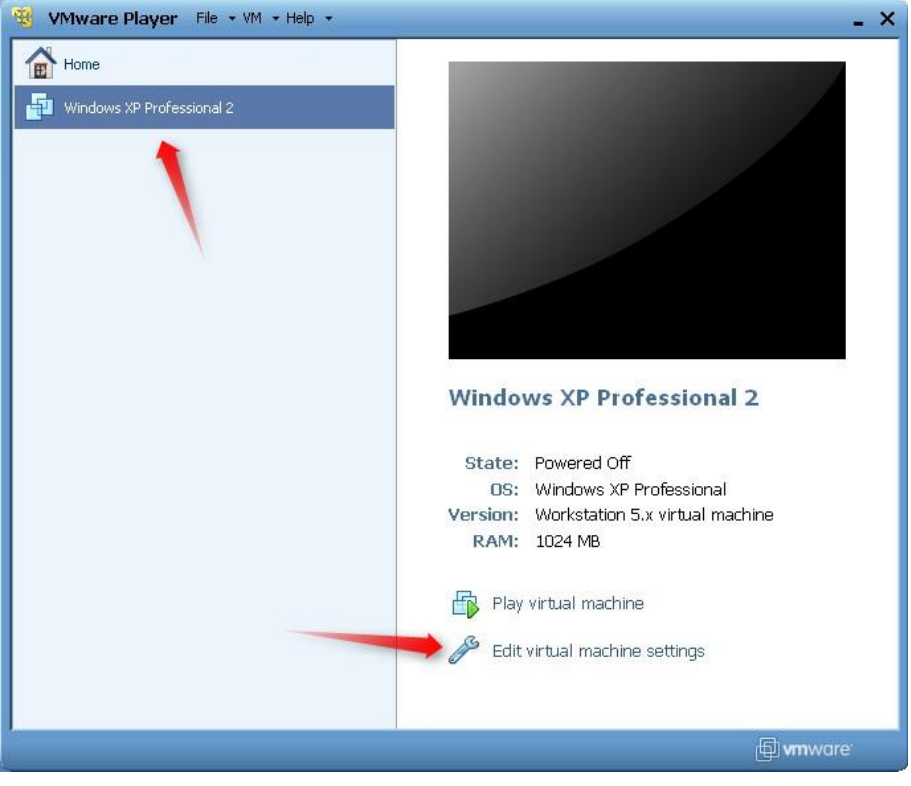

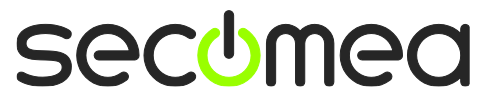

2. 确保网络适配器连接类型设置为 **NAT:**

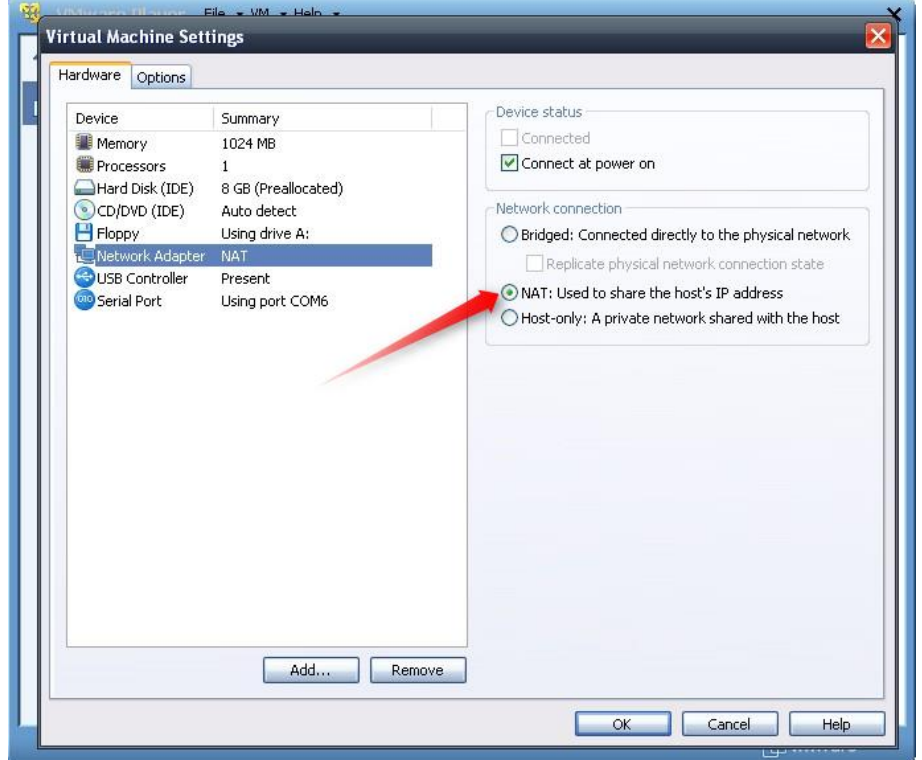

3. 启动 VMWare 并在 PC 主机上启动 LinkManager。

按照第二节 **[2.](#page-2-0) 设置 [Pro-face](#page-2-0) 面板的 IP** 说明使用 LinkManager 访问 PLC。

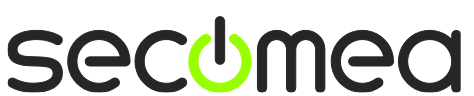

#### **Publication and copyright**

**© Copyright Secomea A/S and Pro-face Northern Europe 2011-2015**. All rights reserved. You may download and print a copy for your own use. As a high-level administrator, you may use whatever you like from contents of this document to create your own instructions for deploying our products. Otherwise, no part of this document may be copied or reproduced in any way, without the written consent of Secomea A/S. We would appreciate getting a copy of the material you produce in order to make our own material better and – if you give us permission – to inspire other users.

#### **Trademarks**

SiteManager™, LinkManager™ and GateManager™ are trademarks of Secomea A/S. Other trademarks are the property of their respective owners.

#### **Disclaimer**

Secomea A/S reserves the right to make changes to this publication and to the products described herein without notice. The publication of this document does not represent a commitment on the part of Secomea A/S. Considerable effort has been made to ensure that this publication is free of inaccuracies and omissions but we cannot guarantee that there are none.

The following paragraph does not apply to any country or state where such provisions are inconsistent with local law:

SECOMEA A/S PROVIDES THIS PUBLICATION "AS IS" WITHOUT WARRANTY OF ANY KIND, EITHER EXPRESS OR IMPLIED, INCLUDING, BUT NOT LIMITED TO, THE IMPLIED WARRANTIES OF MERCHANTABILITY OR FITNESS FOR A PARTICULAR PURPOSE

SECOMEA A/S SHALL NOT BE LIABLE FOR ANY DIRECT, INDIRECT, INCIDENTAL, CONSEQUENTIAL, OR OTHER DAMAGE ALLEGED IN CONNECTION WITH THE FURNISHING OR USE OF THIS INFORMATION.

**Secomea A/S** Denmark

**CVR No.** DK 31 36 60 38

**E-mail:** [sales@secomea.com](mailto:sales@secomea.com) **www.secomea.com**

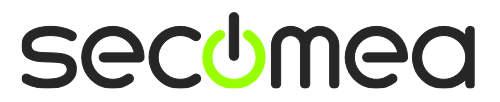

Page 13 of 13